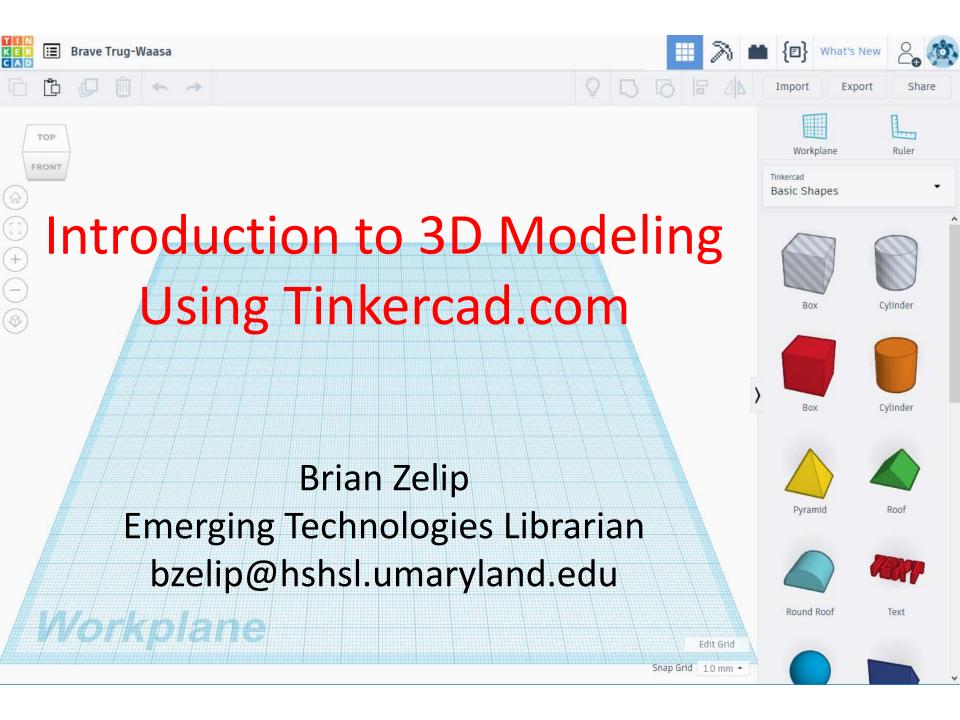

### In this workshop we will...

- Browse existing 3D models online
- Create a 3D model using Tinkercad.com

# Websites that provide 3D models in the .STL file format:

- NIH 3D Print Exchange
- Thingiverse
- Instructables
- 3D Warehouse
- GrabCAD
- Ponoko
- Nervous System
- Yeggi

#### Now let's build our own 3D model!

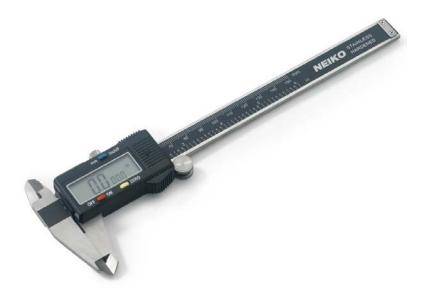

A digital caliper is a tool used to measure physical objects.

#### Go to Tinkercad.com

Tinkercad is a free, online 3D design app

- 1. Go to tinkercad.com
- 2. Sign up for a free account

#### Tinkercad Basics – Mouse Control

- Left button: selects tools and a single object on the grid by clicking; selects multiple objects on the grid by clicking and dragging a rectangle around the objects you wish to select.
- Center wheel hold: pans around objects by holding the mouse wheel and dragging the mouse side to side.
- Center wheel spin: zooms the workspace view in and out.
- **Right button**: orbits around in space by holding the button and dragging.

### Tinkercad Basics – Keyboard

| Moving object(s)                                                                    |                            | General shortcuts |                                      |
|-------------------------------------------------------------------------------------|----------------------------|-------------------|--------------------------------------|
|                                                                                     | Move object(s) along X/Y   | ctrl + C          | Copy object(s)                       |
| ctrl + 1 / 1                                                                        | Move object(s) along Z     | ctrl + V          | Paste object(s)                      |
| Shift + ↑ / → / ← / ↓                                                               | ×10 Nudge along X/Y        | ctrl + Z          | <b>Undo</b> action(s)                |
| ctrl + Shift + 1 / 1                                                                | ×10 Nudge along Z          | ctrl + Shift + Z  | Re-do action(s)                      |
| Keyboard + mouse shortcuts (press and hold kbd btn, then move mouse)                |                            | ctrl + G          | Group object(s)                      |
|                                                                                     |                            | ctrl + shift + G  | Un-group object(s)                   |
| + left mouse button                                                                 | <b>Duplicate</b> object(s) | ctrl + D          | Duplicate in-place                   |
| + left mouse button                                                                 | Select multiple object(s)  | ctrl + L          | Lock object(s)                       |
| shift + hold while rotating                                                         | 45° rotation               | ctrl + A          | Select all object(s)                 |
| + hold side handle                                                                  | Scale (1D)                 |                   | Delete object(s)                     |
| Alt + hold corner handle                                                            | Scale (2D)                 | Del               |                                      |
| Shift + hold corner handle                                                          | Scale (3D)                 | W                 | Workplane toggle                     |
|                                                                                     |                            | R                 | Ruler toggle                         |
| Shift + Alt + hold corner handle                                                    | Scale (3D)                 | F                 | Fit view to selected object(s)       |
| Shift + Alt + hold top handle                                                       | Scale (3D)                 | D                 | <b>Drops</b> object(s) to work plane |
| Shift + right mouse button                                                          | Pan view                   |                   | Diops object(s) to work plane        |
|                                                                                     |                            | Legend            |                                      |
| via <a href="https://www.tinkercad.com/learn/">https://www.tinkercad.com/learn/</a> |                            | ☐ ctrl =          |                                      |

#### Tinkercad Basics – Tools

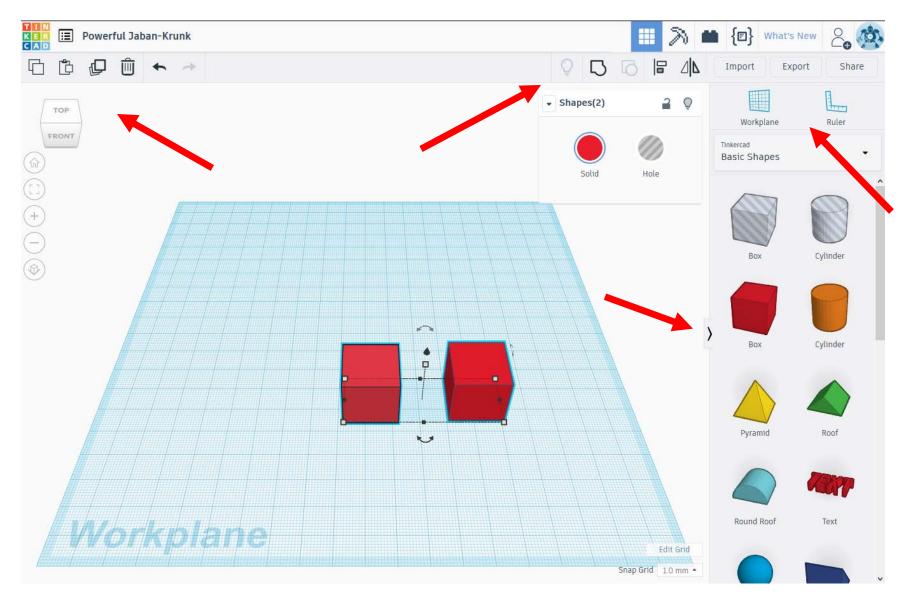

### About the Following Slides

Each of the following slides show the end result of the instructions contained on that slide.

## Start with a new cylinder

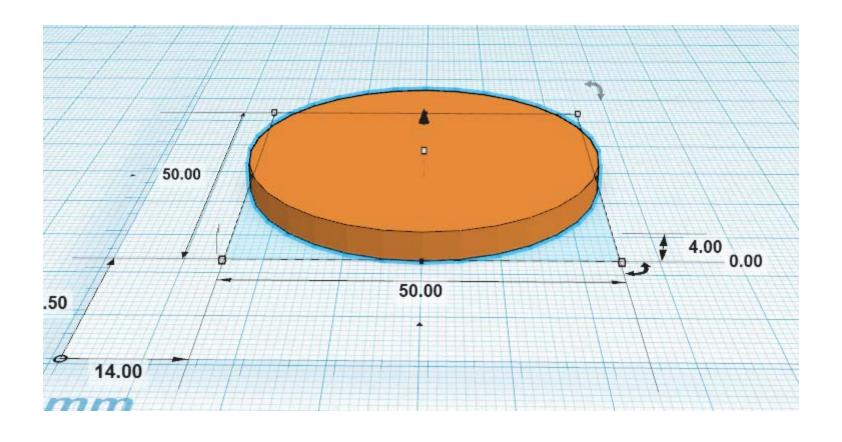

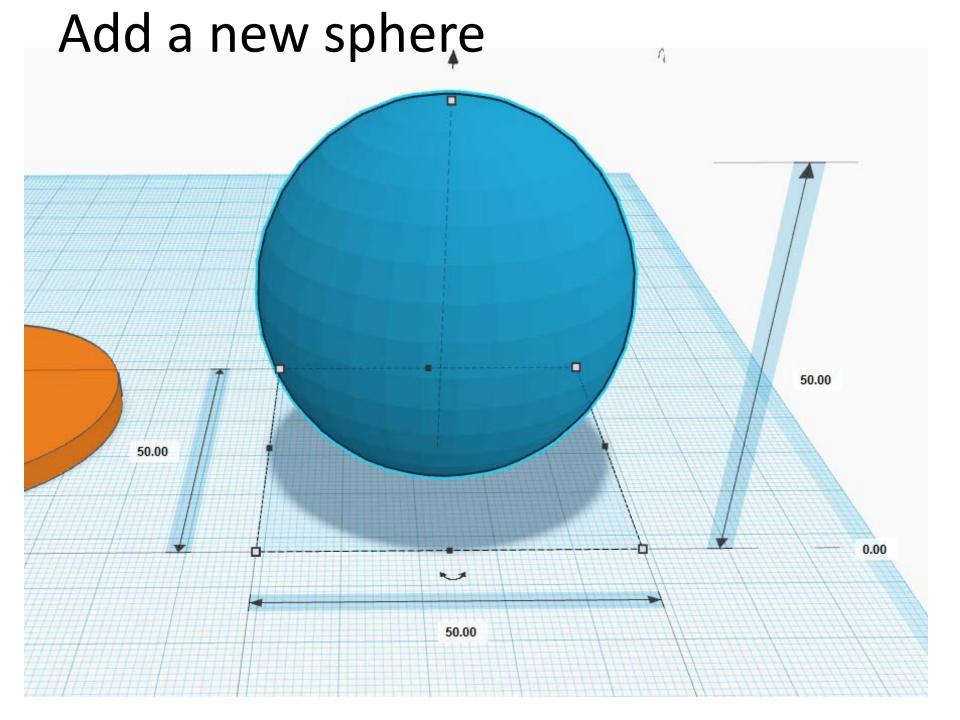

- 1. Select both objects
- 2. Center-align objects via X and Y axes

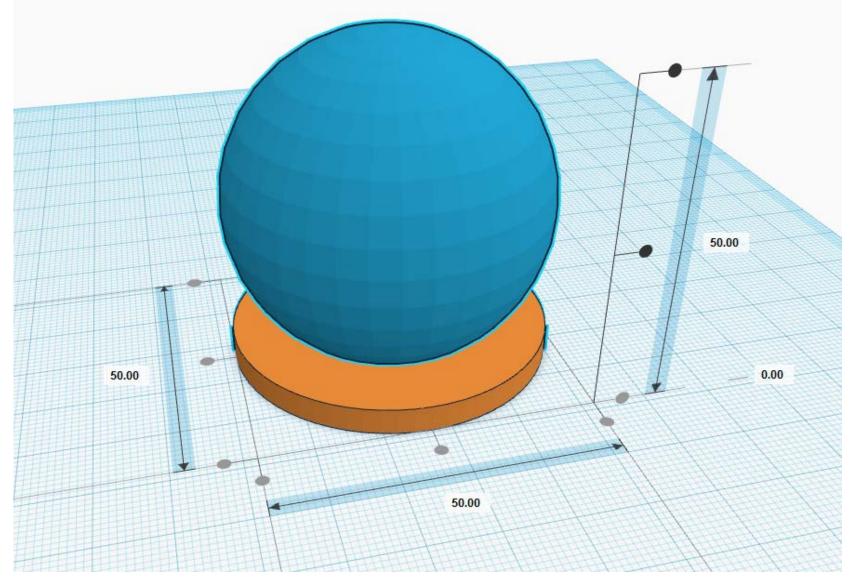

- 1. Adjust sphere height
- 2. Select both objects
- 3. Group both objects

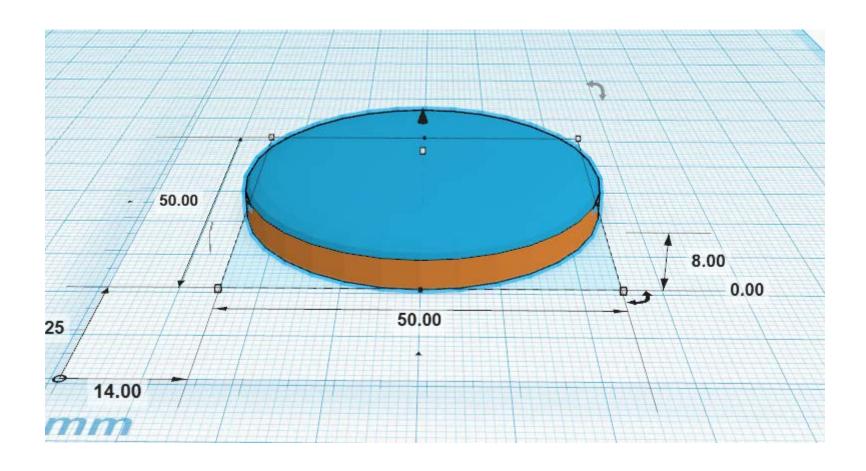

### Add a new box

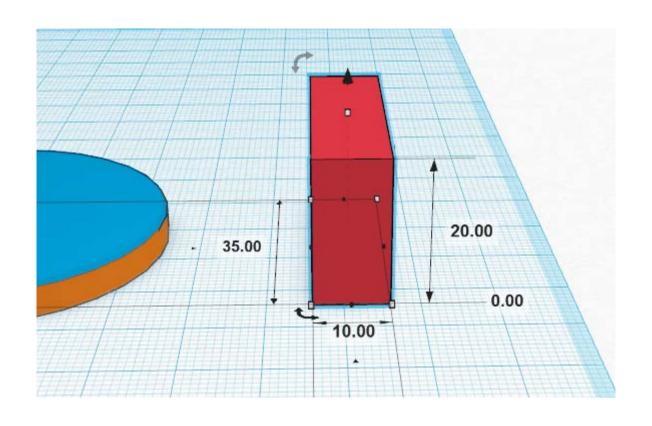

## Align box to base

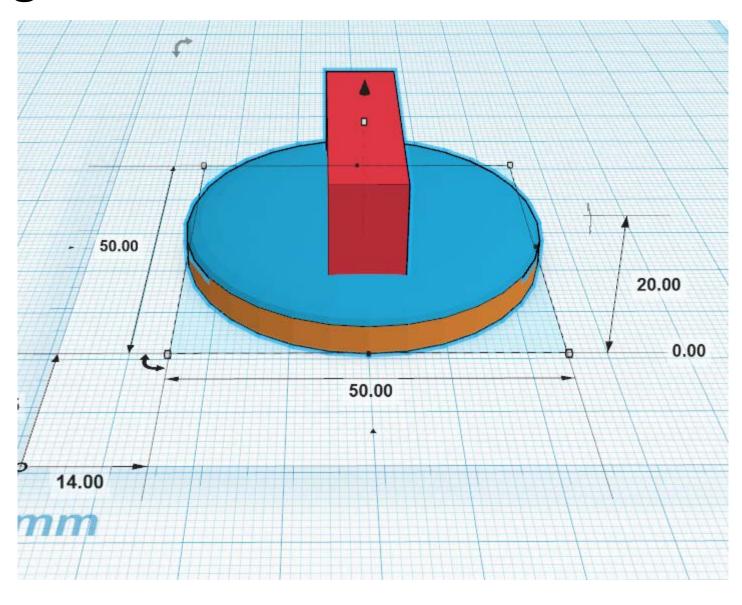

- 1. Rotate object 180°
- 2. add new workplane to top surface

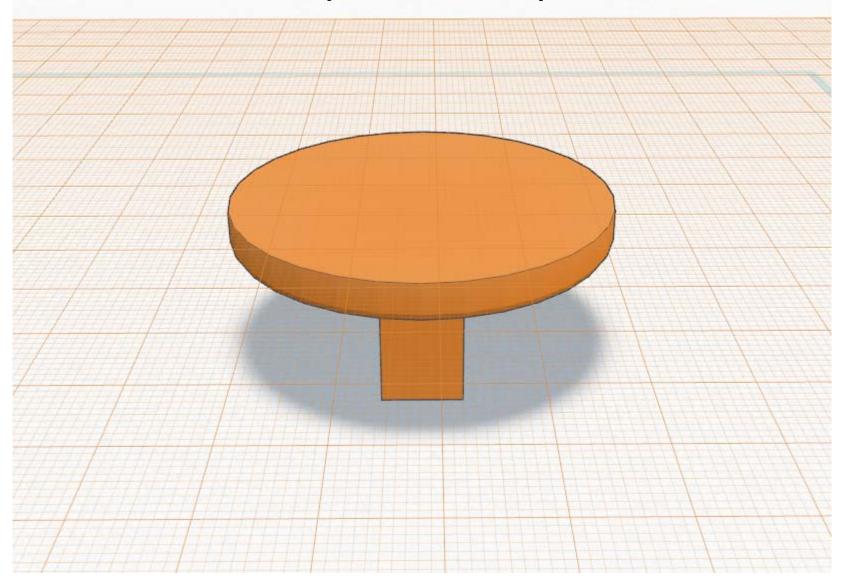

## Add a new cylinder

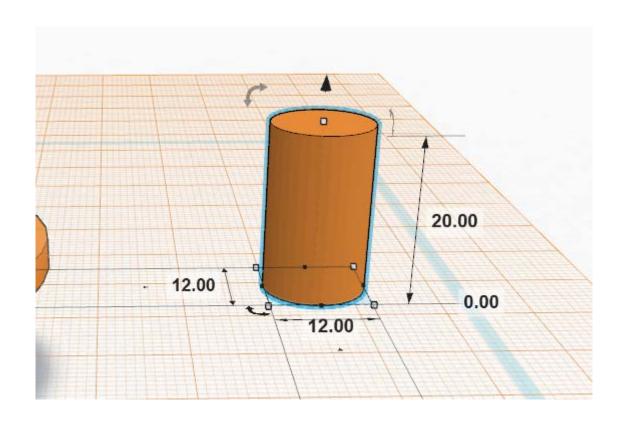

- 1. Add a new cylinder
- 2. Make it a hole object

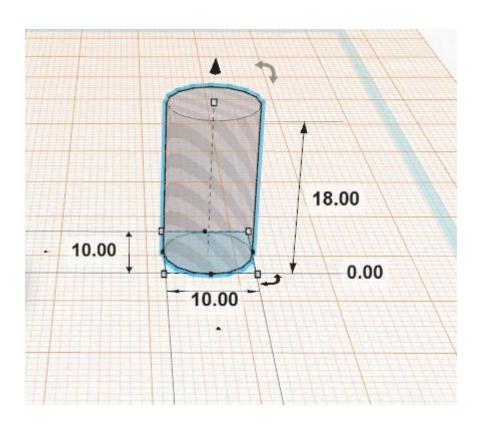

- 1. Center-align both cylinders by X and Y axes
- 2. Top-align both cylinders by Z axis
- 3. Group both cylinders to make the hole

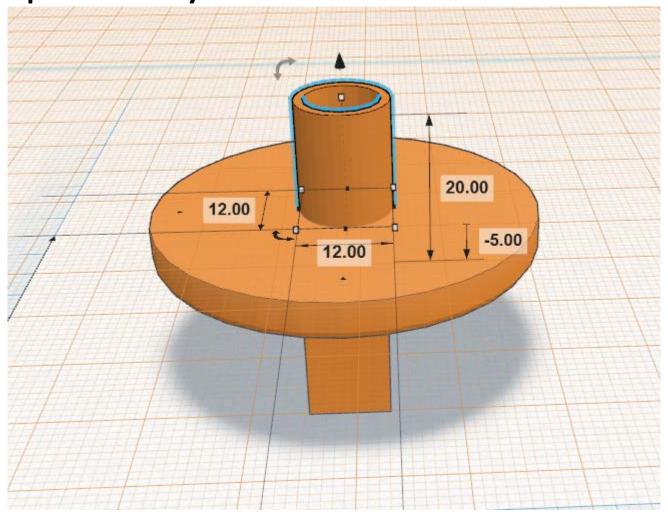

1. Center-align both objects by X and Y axes

2. Group both objects

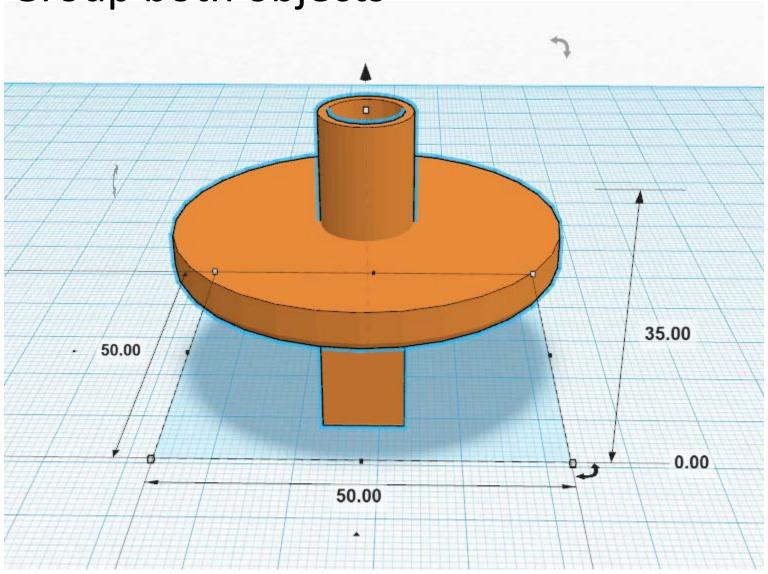

# Rotate, then export!

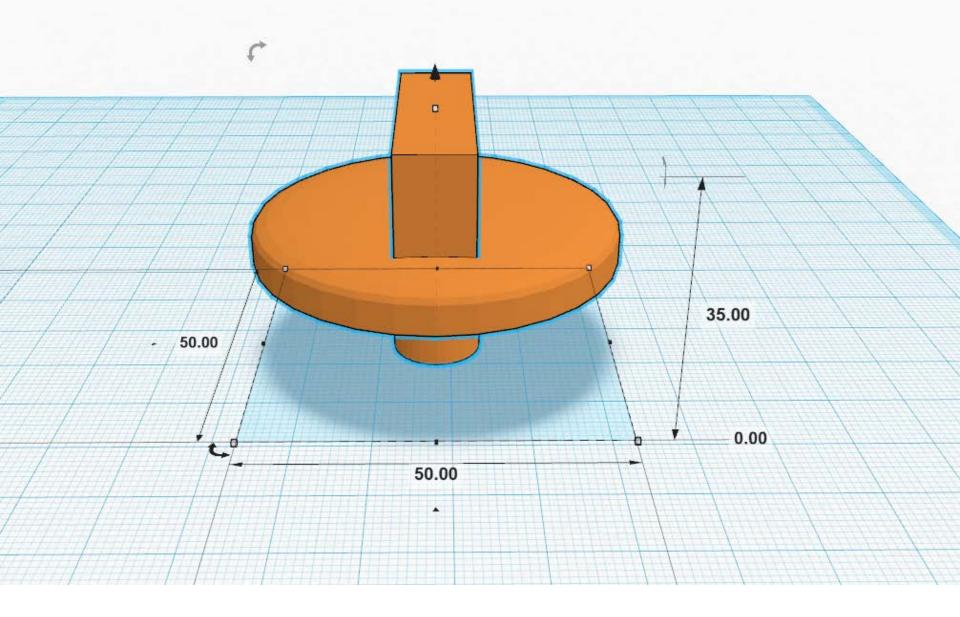

# For more info, see guides.hshsl.umaryland.edu/tinkercad

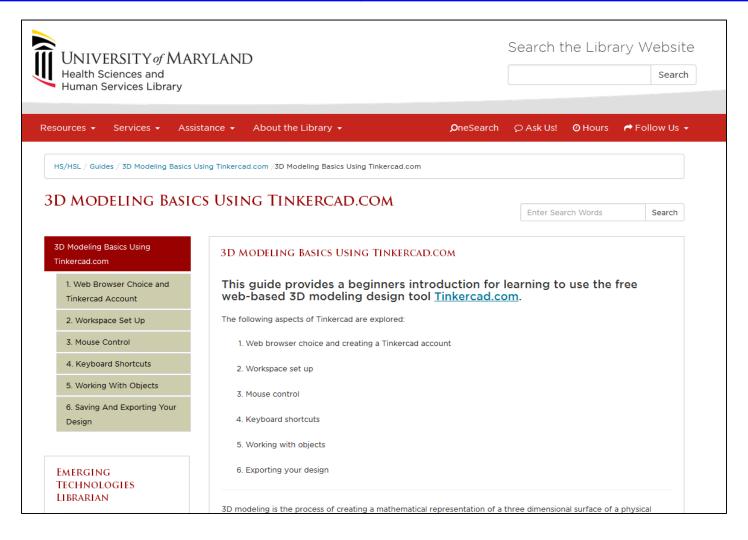